# MCQs **PC4**-Information Technology (Practical)

#### **Word Document**

# Q1. Open a Document.

· Click on File menu

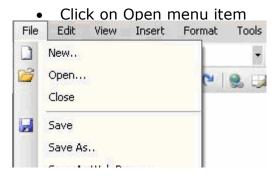

• Select the file in the Open file dialog Box.

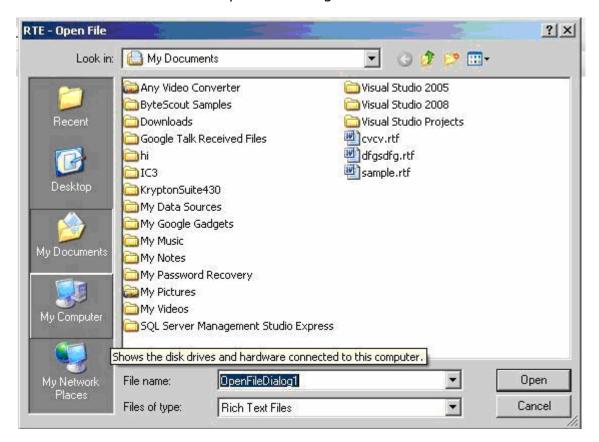

• Click Open to open the file.

# Q2. Change the all margins to 1.5.

• Open a file menu.

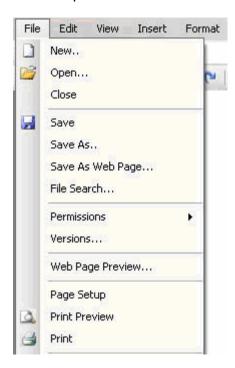

• In the click the page setup Menu Item.

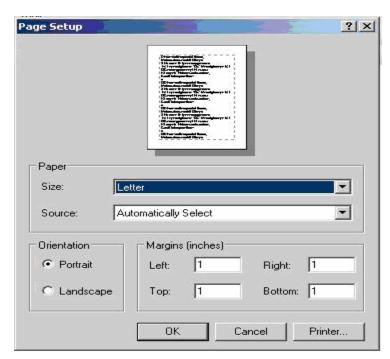

• Do the all settings and click Ok.

#### Q3. Save a Document.

• Open a file menu and click on save menu Item.

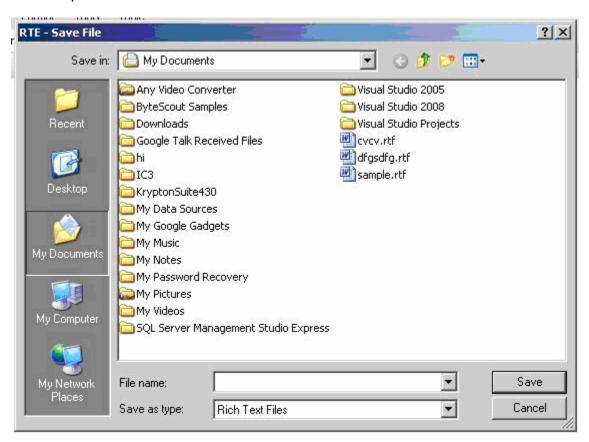

• Enter the name of the file and save the file.

#### **Q4. Font Selection**

Open a Format Menu and Select the Font Menu Item.

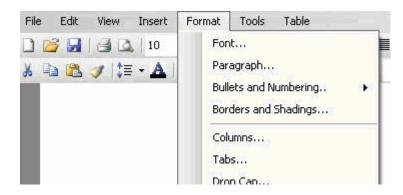

Select the Font, Font Style and size.

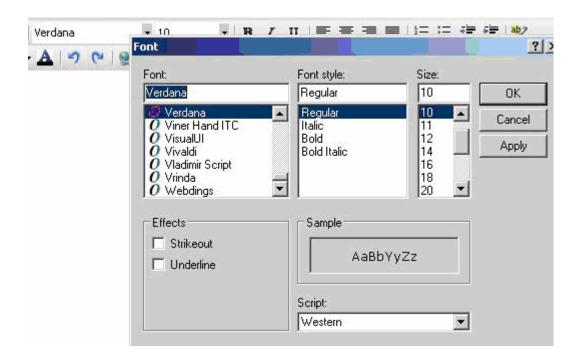

#### **Power Point**

### Q1. Create a New Blank Power point Presentation.

Click on Fie menu and click on new sub menu item

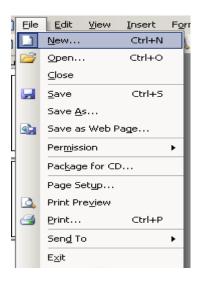

Click on Blank Presentation to create a new blank presentation.

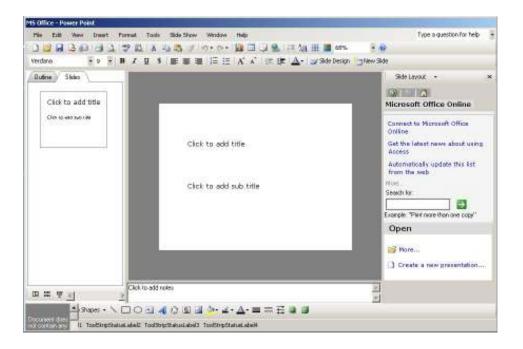

# **Q2.** How to Insert New Slide in our Presentation.

Go to insert menu and click on new slide menu item

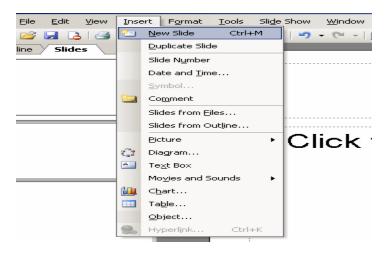

### Q3. How to insert clip Art to a slide?

• Go to insert menu and click on picture. Then a new sub menu to the picture will come in that you click on clip Art menu item.

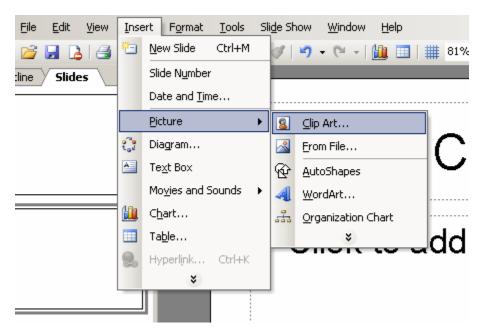

• A clip art will be available in the task pane at right side and all clip arts are visible. Double click on the image to select it.

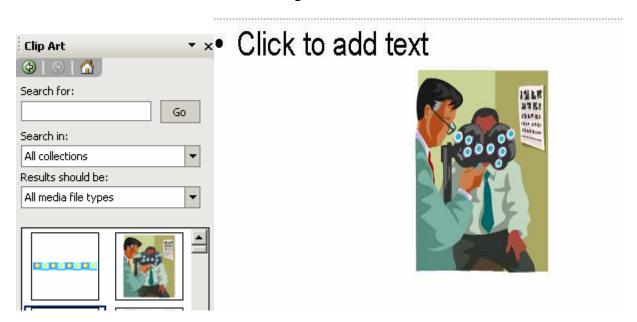

#### **Excel**

### Q1. Open a new Excel Work Book.

Click on File Menu and click on New sub menu item.

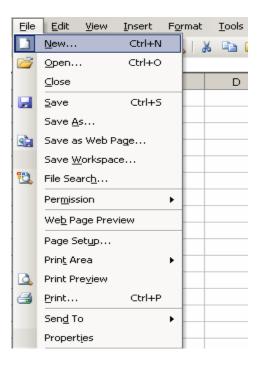

• Then click on blank Work Book to create new workbook.

# Q2. Merge Cells M1 to O1.

Select the cells and click on merge cells button or

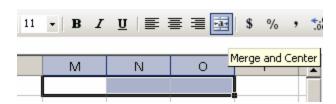

Go to Format menu and click on cells.

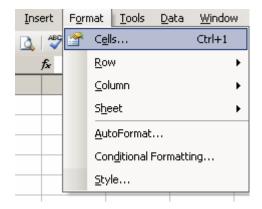

A new window will open to format the selected cells

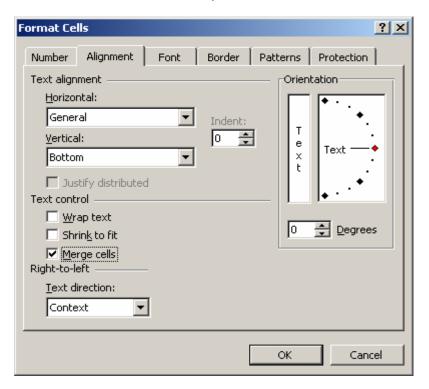

• Go to alignment tab and select the Merge cells check box and click ok.

# Q3. Change the font Color.

• Select the text for which you want to change font color and click on Font color button.

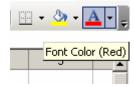

• A new window with colors will open select the respective color which you want to apply.

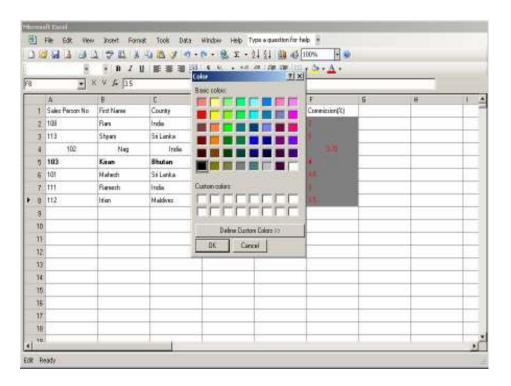

#### **Access**

### Q1. Create new blank Data base

Go to file menu and click on the new button.

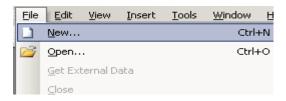

Task pane will open to create data base.

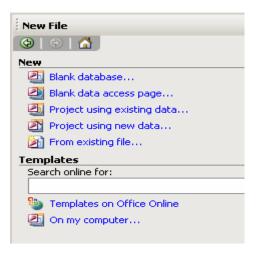

• Click on the blank database. A new window will open to select the path and name and click create.

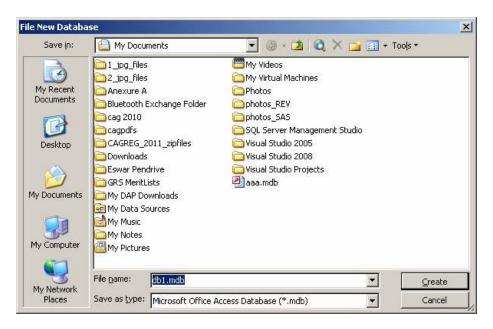

# Q2. Create new table Tbl\_employee using design wizard containing employee id and name, with id as primary key.

• Click on create new table in Design view.

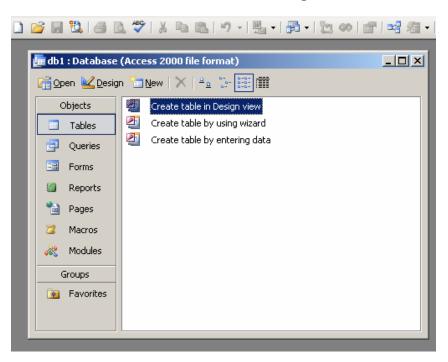

• Table creation design view will open. Create the required data fields with respective data types.

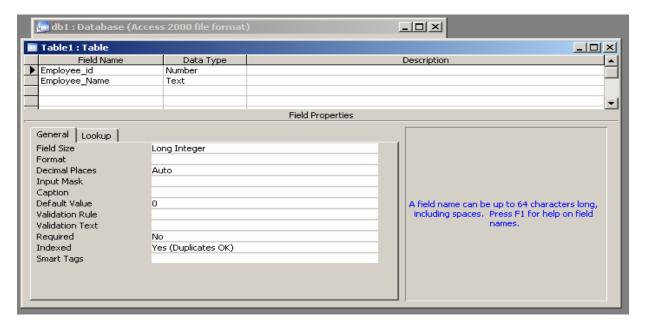

 To create primary key click on the yellow color lock symbol by selection the employee\_id field.

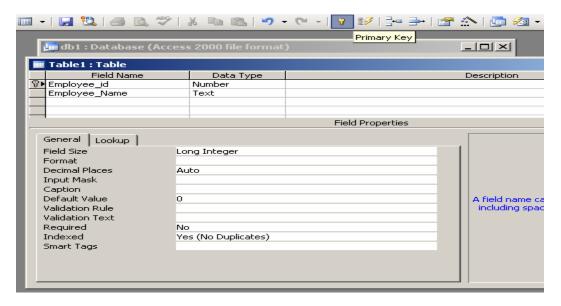

 Click on save button to save the table. A new window asking the table name will open enter the table name and click ok to create the table.

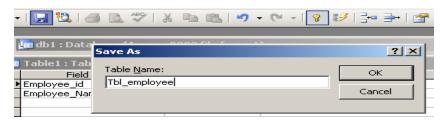